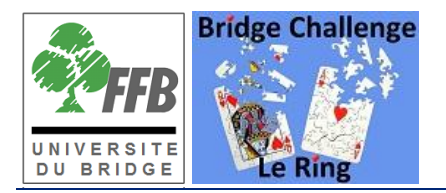

# *"Testez vos conventions" sur www.BridgeChallenge.com*

# *Instructions*

#### **A propos de ce document**

Ce document contient les instructions à suivre pour participer au projet de recherche "*Testez vos conventions*" de l'Université du Bridge (FFB) sur le site *www.*BridgeChallenge.com

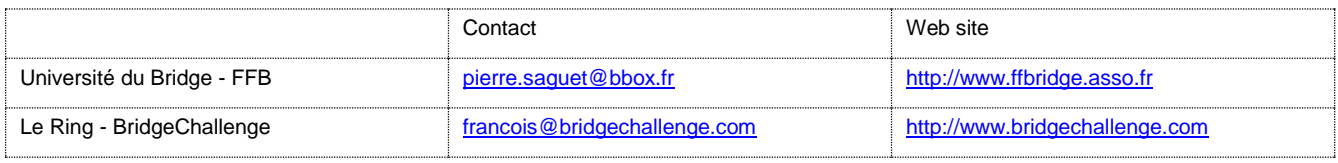

#### **Copyright Information**

LeRing et BridgeChallenge ont été créé par Citypro Consulting Limited. Copyright © 2011 - 2013. All rights reserve.

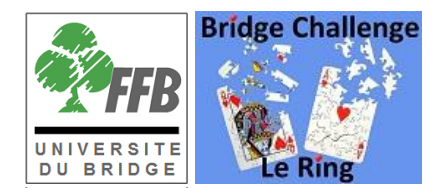

# **Table**

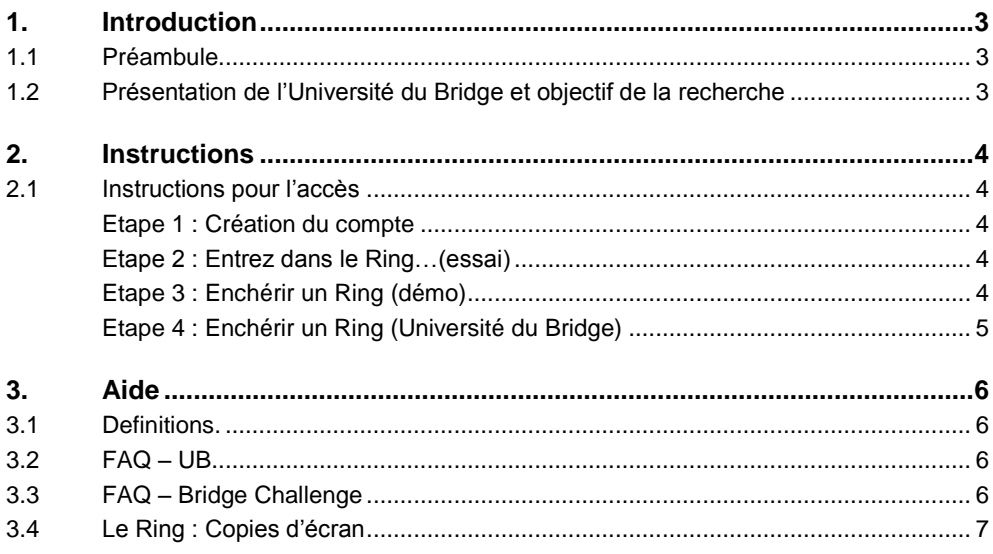

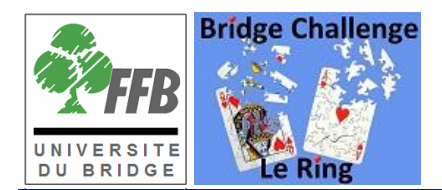

# <span id="page-2-0"></span>**1. Introduction**

# <span id="page-2-1"></span>**1.1 Préambule**

Ce document contient les instructions à suivre pour utiliser "Le Ring", outil Internet qui permet d'enchérir avec son partenaire des donnes proposées par l'Université du Bridge de la FFB dans le cadre de ses travaux de recherché "*Testez vos conventions*":

Structure du document:

- 1. Présentation de "*UB - Testez vos conventions*"
- 2. Instructions: comment s'inscrire puis comment enchérir sur "Le Ring"?
- 3. Aide FAQ (Foire Aux Questions)

# <span id="page-2-2"></span>**1.2 Présentation de l'Université du Bridge et objectif de la recherche**

Le ring est destiné à tester l'efficacité de conventions impossibles à tester par simulation car trop dépendantes des réactions des adversaires. Ainsi, le premier ring comparera les résultats obtenus en utilisant le 2 multi par rapport au 2 faible sur des donnes jouées dans des championnats internationaux (par quatre) et ayant provoqué des écarts conséquents. Bien entendu ces résultats obtenus à une ou deux tables ne peuvent amener des conclusions sérieuses que s'ils sont confirmés dans un nombre important de cas. Ce sera le rôle du ring d'apporter ces résultats, Les 1500 joueurs de première série majeure et nationale sont donc sollicités pour enchérir les donnes proposées soit en utilisant le 2 faible, soit le 2 multi.. La synthèse des contrats atteints sera alors effectuée par la cellule recherche de l'Université du Bridge pour tirer les conclusions de cette comparaison des conventions. Les résultats seront publiés sur ce site ainsi que sur le site de la FFB. Chaque donne sera cotée en IMP (gagnés ou perdus par rapport à la donne jouée réellement), permettant de mesurer la performance des paires (aux enchères).

Le ring sera proposé trois ou quatre fois par an sur des thèmes sélectionnés par l'UB ou suivant vos suggestions.

- *L'esprit* du Ring est "**convivial et intègre**". Il est important que chaque joueur participant respecte l'éthique du bridge

- Les rings de l'Université du Bridge ont un objectif de *recherche*, merci de les enchérir "comme à la table". - Ne pas revenir sur son enchère (sauf mis-click exceptionnel), ni discuter avec son partenaire des alertes ou de la

séquence pendant celle-ci.

- Ne pas écrire de mots désobligeants, ni dans le chat ni sur les commentaires qu'on peut sauver avec sa séquence - S'il y a du monde dans le tchat public (salon), éviter si possible de commenter les contrats avant la publication des résultats.

Bon Ring !

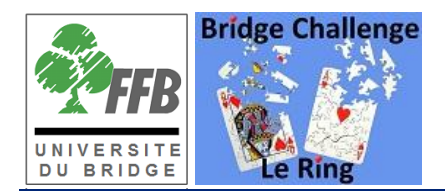

# <span id="page-3-0"></span>**2. Instructions**

### <span id="page-3-1"></span>**2.1 Instructions pour l'accès**

Nécessaire: On assume que chaque joueur dispose :

- d'un accès Internet (A partir d'un PC, Mac, Tablette ou Ipad,...)
- d'un navigateur (Internet Explorer, Google Chrome, Firefox, Safari…)
- d'une adresse email

#### <span id="page-3-2"></span>**Etape 1 : Création du compte**

*NB: Sauter cette étape si vous avez déjà utilisé (et donc avez déjà un compte sur) Bridgechallenge* 

- 1. Lancer votre navigateur et allez sur [http://www.bridgechallenge.com](http://www.bridgechallenge.com/)
- 2. Cliquer sur **[Créer un compte](http://www.bridgechallenge.com/register.php)** *(merci de ne pas re-créer un 2eme compte si vous en avez déjà un !)*
	- o Saisir: Prénom, Nom, Email (vérifier qu'il est correct), mot de passe, et confirmer ce mot.
	- o Cliquer le bouton "*Inscription*": Un courriel vous sera alors envoyé à cette adresse email (il contient juste un lien URL (http…) pour confirmer votre compte à cette adresse).
	- o Ouvrir le courriel de bridgechallenge et cliquer sur ce lien pour valider votre compte, vous recevrez alors un courriel de bienvenue confirmant votre inscription. NB: SI vous avez un problème, ne pas re-essayer de re-cliquer sur inscription (sauf si l'adresse était fausse), l'administrateur du site vous débloquera sous 48h
- 3. Essayer la connexion (Login): Connectez-vous sur [www.bridgechallenge.com](http://www.bridgechallenge.com/) (avec votre identifiant c-à-d votre "email" et votre mot de passe). La 1ere fois: complétez votre profil: *ville, pays, et classement FFB*. Optionnellement: Ajouter quelques amis (au sens BBO, plus facile pour trouver leurs donnes/enchères)

#### <span id="page-3-3"></span>**Etape 2 : Entrez dans le Ring…(essai)**

- 1. Lancer votre navigateur et allez sur [http://www.bridgechallenge.com](http://www.bridgechallenge.com/)
- 2. Après la connexion, cliquer sur le lien « accès au chat » sur la page d'accueil (ou via le menu). Un nouvel écran s'affiche "**Entrez dans le Ring !**" et vous entrez directement dans le "*Salon*". Vous pouvez alors "Tchater" en public (Salon) ou en privé (avec un seul joueur)
	- o La liste des utilisateurs connectés apparaît dans la partie droite de l'écran. (Si votre partenaire n'apparaît pas à l'heure convenue avec vous…téléphonez-lui…)
	- Si l'écran parait complètement figé au bout d'une minute (peut-être êtes-vous déconnecté du Ring), "Rafraichir (actualiser) la page web" du navigateur (taper la touche F5) ou le refermer et vous reconnecter

Lire aussi (menu de gauche sur la page du Ring): Aide online

#### <span id="page-3-4"></span>**Etape 3 : Enchérir un Ring (démo)**

(Apres l'étape 2). Pour enchérir avec votre partenaire, il faut "Ouvrir une table" (c-à-d un "tchat privé)

- 1. **Cliquer** sur le nom du partenaire (s'il est connecté) dans la section de droite, puis sur "ouvrir table", cela crée un nouvel onglet (avec le prénom du partenaire) à côté de l'onglet "Salon", **cliquer** sur cet onglet. On peut à partir de là, discuter en privé (et/ou l'inviter à enchérir un ring) avec cette personne.
- 2. **Cliquer** le bouton "**1.Inviter**" (on assume que le partenaire, prêt, répond via le bouton "**2.Accepte**") NB: Celui qui *invite* contrôle le déroulement du ring (distribue les jeux) et sera toujours assis en Ouest (celui qui *accepte* sera en Est).

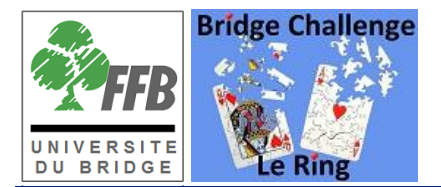

- 3. **Cliquer** le bouton "**3.Choisir Ring**", pour en sélectionner un parmi les rings proposés. NB: Pour se faire la main sur le mécanisme, il est conseillé (la 1ere fois) d'essayer un **ring de "démo"** …avant d'enchérir celui proposé par l'Université du Bridge
	- o Sa main apparaît (et, le cas échéant le début de séquence) ainsi que la boite à enchères
	- o Sélectionner son enchère (on peut alerter avant de la confirmer) puis "Confirmer" Attention: Réfléchir avant de cliquer "Confirmer"...car Il n'y pas de "Undo" pour reprendre son choix d'enchère.
	- o A la fin de la séquence (après le passé final), on voit les 2 jeux,
		- Optionnel: On peut saisir un commentaire (sur sa séquence ou autre)
		- Puis (Ouest) clique sur le bouton ">>" *donne suivante*.
	- o Recommencer pour toutes les donnes du Ring. On peut à la fin visualiser toutes les donnes du ring et ses séquences et celles des autres via le menu "*Mon dernier Ring*"

Voir aussi (menu de gauche): Aide online

#### <span id="page-4-0"></span>**Etape 4 : Enchérir un Ring (Université du Bridge)**

Identique à l'étape 3, mais ici, Ouest choisira un Ring de la source "Université du Bridge":

*UB - conventions: 2 multi vs 2M faible*

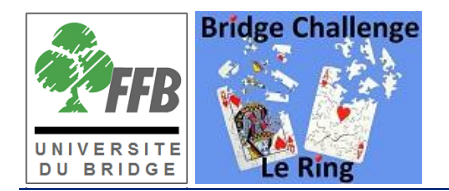

# <span id="page-5-0"></span>**3. Aide**

# <span id="page-5-1"></span>**3.1 Definitions.**

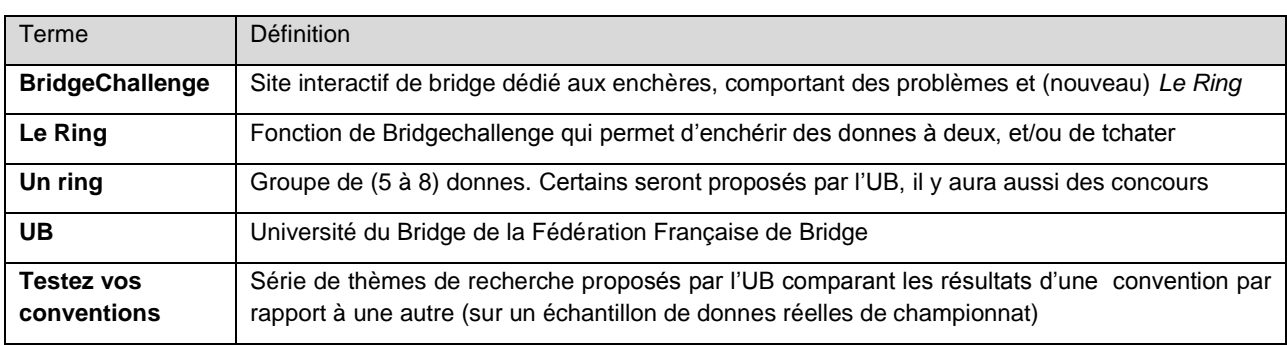

# <span id="page-5-2"></span>**3.2 FAQ – UB**

- 1. *Qui peut participer et enchérir les donnes de l UB ?*  Tous…Le Ring sur BridgeChallenge est ouvert à tous les joueurs et ils peuvent l'utiliser pour affuter leurs enchères. Les conclusions seront basées sur l'analyse des séquences des paires de "haute compétition" (classement 1N/1P/1C) ou joueurs Internationaux connus.
- 2. *Quel sera la fréquence des thèmes "Testez vos conventions" ?* Environ 3-4 / an, selon l'évolution et les retours
- 3. *Quand et où seront seront publiées les conclusions (synthèse) d'un thème de recherche ?*  4-5 semaines après les enchères. Disponibles sur Bridgechallenge et sur le site FFB
- 4. *Puis-je proposer un thème d'étude de conventions à l'UB?*  Oui, envoyez un courriel (au président de l'UB) [pierre.saguet@bbox.fr](mailto:pierre.saguet@bbox.fr)
- 5. *Quelle marque doit-on utiliser ?* Sauf indication contraire, la marque IMP.

# <span id="page-5-3"></span>**3.3 FAQ – Bridge Challenge**

- 6. *Peut-on enchérir sans s'inscrire sur Bridgechallenge.com ?*  Non, mais il suffit de créer un compte (l'inscription est simple et libre)
- 7. *L'utilisation de BridgeChallenge dans le cadre de l'UB est-elle gratuite ?* Oui, ce site est gratuit pour l'instant et espère le rester, mais à terme aura besoin de soutiens et supports.
- 8. *Vais-je recevoir beaucoup de courriels de Bridgechallenge?* Non, les nouvelles du site étant en général communiquées online. Il n y a pas de spam : les courriels sont rares 2/mois sur Bridgechallenge pour les résultats des concours mensuels. Bridgechallenge va, sous peu, mettre en place une fonction désabonnement pour ne pas recevoir d'email si on le souhaite.
- 9. *Quid des données saisies?*

- Vos détails du profil (e.g. email) entrés dans la base BridgeChallenge ne seront accessibles aux autres. La Ville/pays sont visibles de tous pour faciliter la recherché des partenaires ou amis.

- Ce site de bridge ne contient pas d'information de type "confidentiel défense", néanmoins votre mot de passe est stocké de façon encryptée (non visible) et peut-être changé par le titulaire du compte.

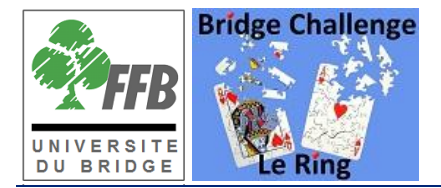

- 10. Que faire pour me connecter si je ne me souviens plus de mon mot de passe ? Aller sur l'écran de connexion (Login) et cliquer sur le lien *Mot de passe oublié?* Un email vous sera envoyé pour en choisir un autre
- 11. Que faire si je change d'email ? Dans le menu "Mon profil", on peut changer son email (vous recevrez un email pour confirmer ce changement).
- 12. *Comment trouver d'autres infos ?* Il y a un **menu "Aide" et "FAQ"** sur la page web du Ring

# <span id="page-6-0"></span>**3.4 Le Ring : Copies d'écran**

A. Menu de BridgeChallenge

Une fois connecté sur www.bridgechallenge.com, on accéde au Ring via le menu ci-dessous, (ou en cliquant sur le lien « accès au chat » sur la page d'accueil). On peut aussi se divertir sur les autres fonctions du site.

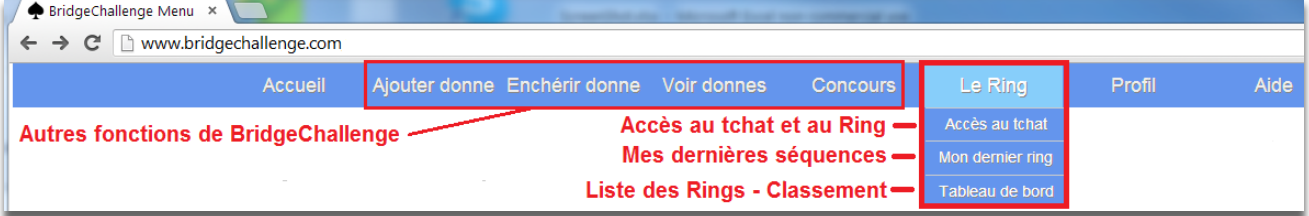

#### B. Présentation de l'écran de Tchat (pour le Ring)

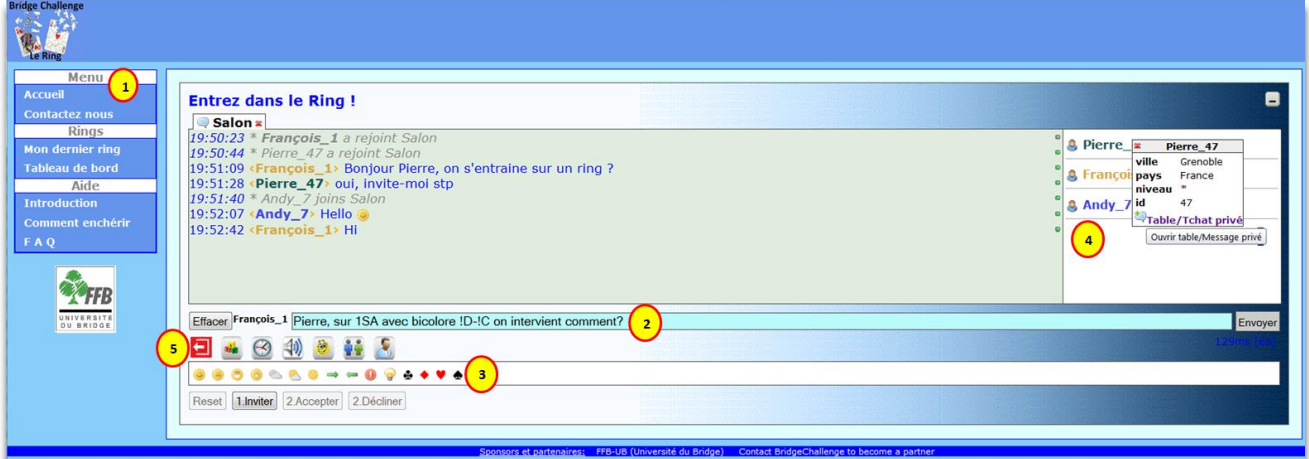

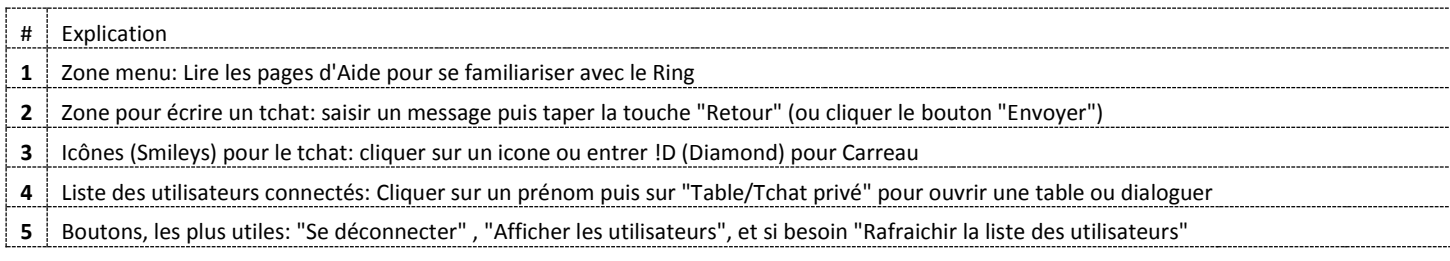

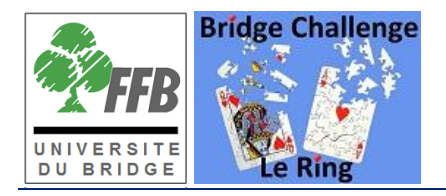

C. Pour enchérir dans *Le Ring*

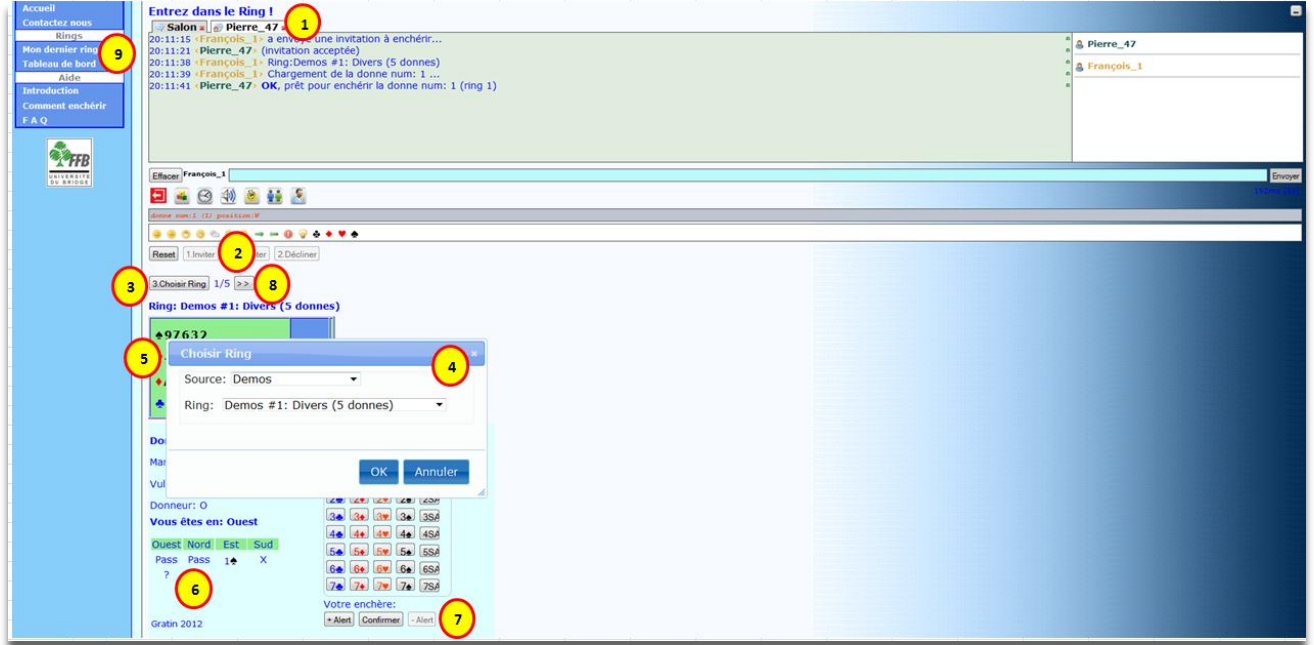

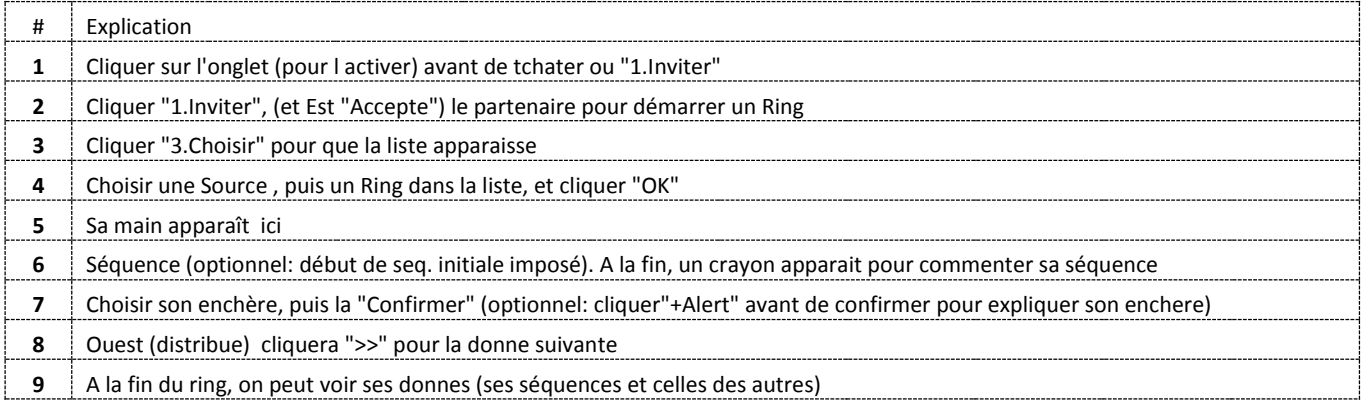